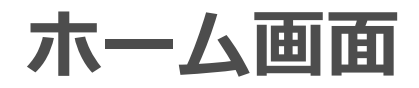

各タイトルをクリックすると該当ページへ移動します

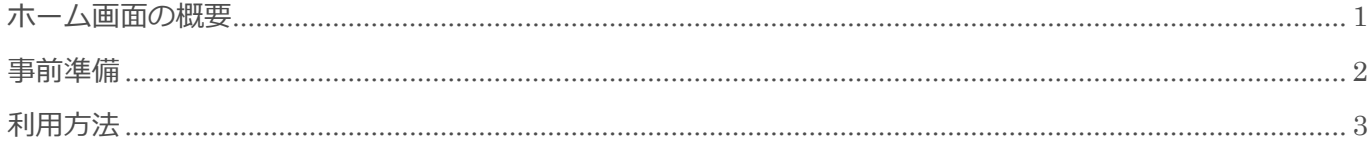

BizMagic V4.0 操作マニュアル 第1版 株式会社カイエンシステム開発

## <span id="page-1-0"></span>ホーム画面の概要

この節では、[ホーム]画面についてご案内します。

### ホーム画面とは

[ホーム]画面は BizMagic ログイン後に表示される画面です。

[ホーム]画面では、[本日の予定]、[未読のメッセージ]、[課題]などを確認することができます。

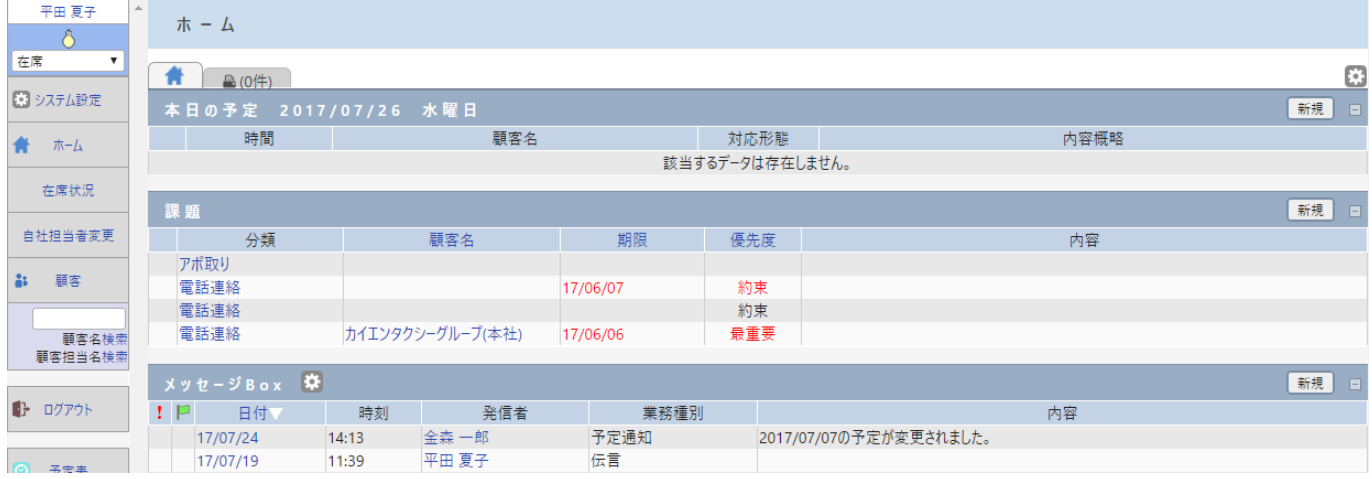

## <span id="page-2-0"></span>事前準備

ホーム画面の利用にあたり[システム設定]画面の以下項目を設定します。

### ホーム画面 項目利用設定

左メニュー[システム設定]-[各種設定]-[ホーム項目利用設定]

ホーム画面の利用項目を、システム全体で設定することができます。

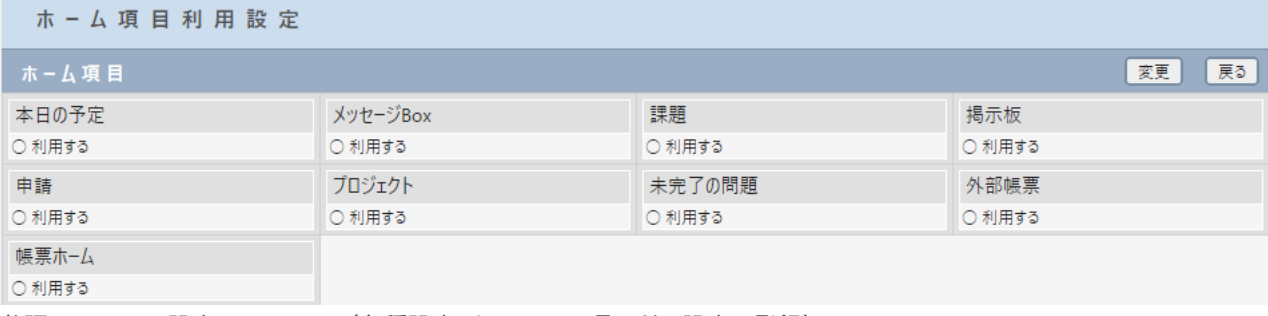

参照:システム設定マニュアル(各種設定-ホーム画面項目利用設定の登録)

# <span id="page-3-0"></span>利用方法

## [ホーム]画面表示

BizMagic ログイン、もしくは左メニュー [ホーム] をクリックすると表示されます。

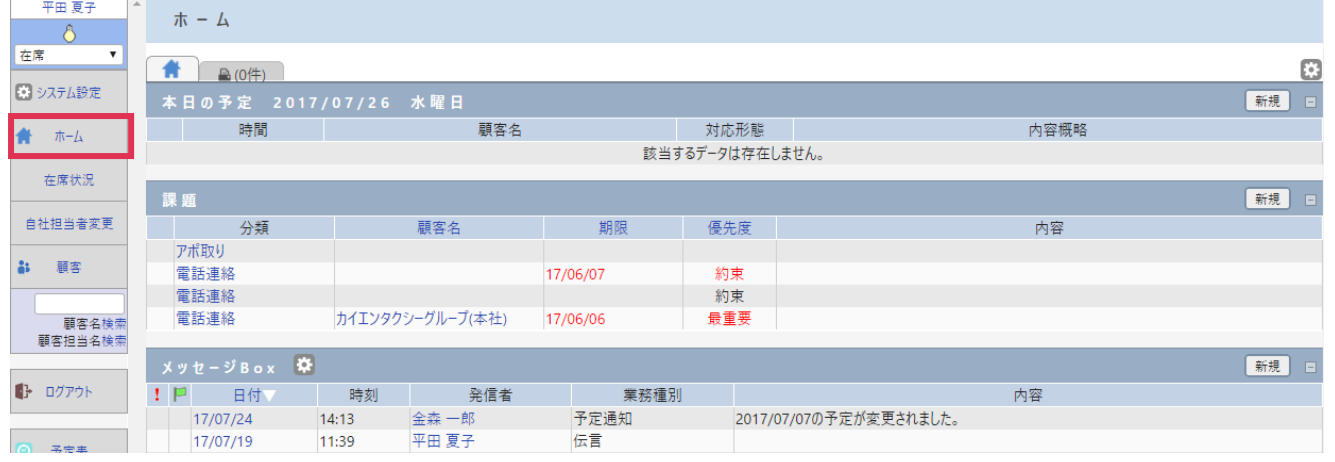

### 簡易表示

1. 各項目右 □ をクリックします。

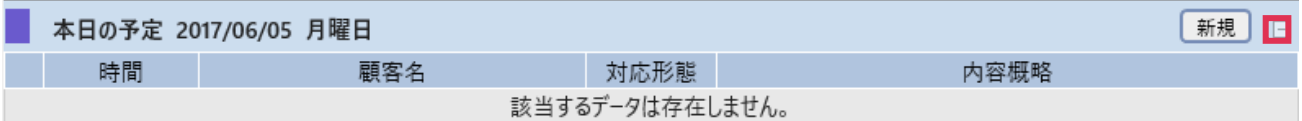

2. 項目が[簡易表示]となりました。

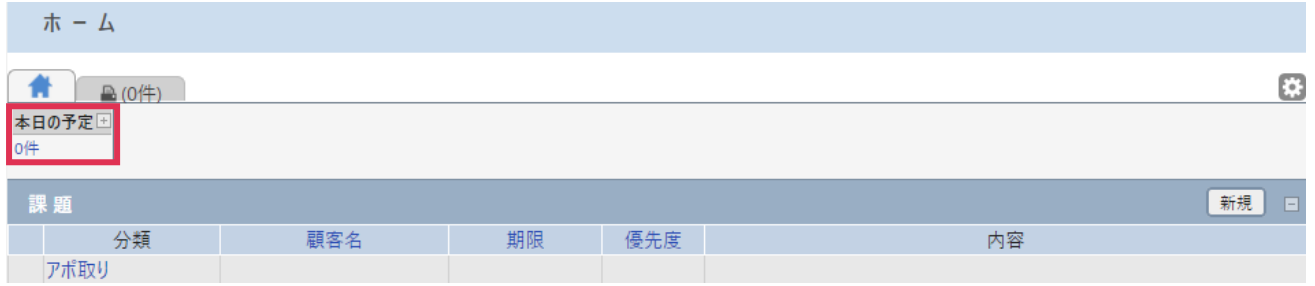

### 表示項目設定

### 1. 画面右上 ☆ ボタンをクリックします。

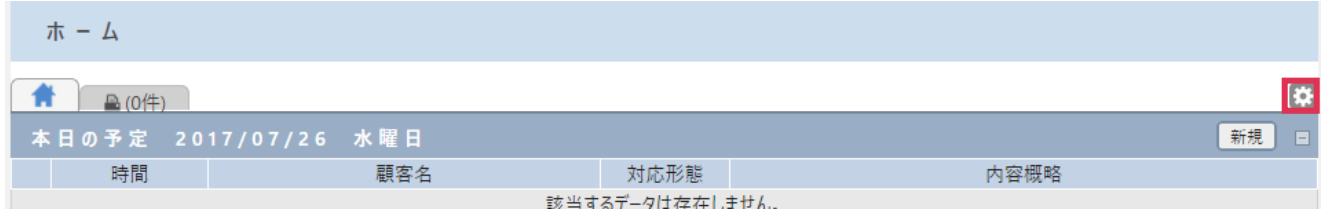

参照:操作マニュアル-01 はじめに-共通的な操作方法

#### 2. [表示状態]を選択して [設定] をクリックします。

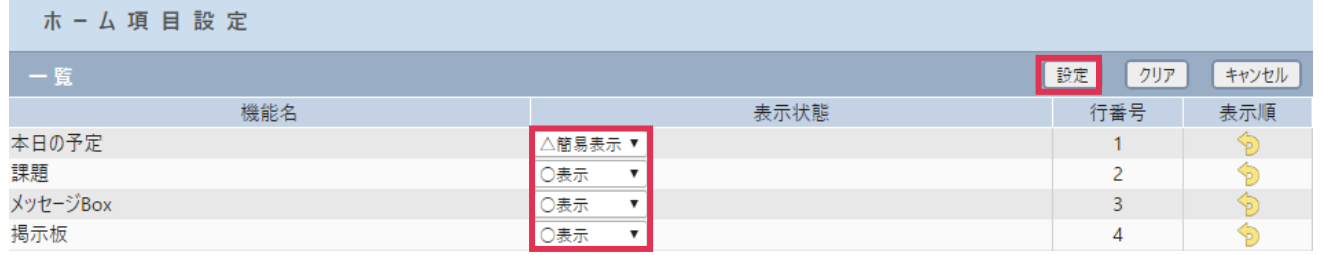

#### 各項目の詳細は下記の通りです。

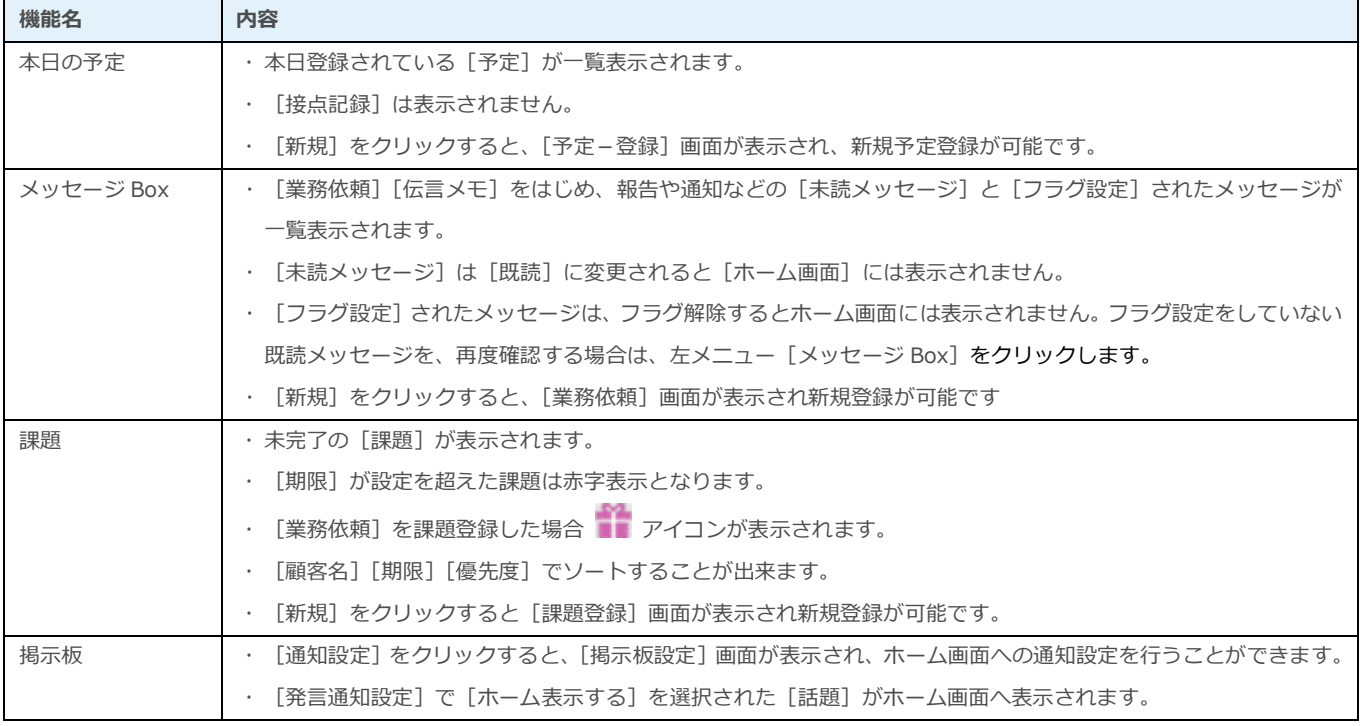

#### ■NOTE

[本日の予定]、[メッセージ Box]、[課題]、[掲示板]はホーム画面のデフォルト項目となります。オプションライセン スご利用の場合は、ライセンスにより表示項目が追加されます。

3. 表示順を変更する場合は 2 をクリックするか、もしくはドラッグアンドドロップで行を移動します。

### つ をクリックした場合

移動する行番号を入力して [OK] をクリックします

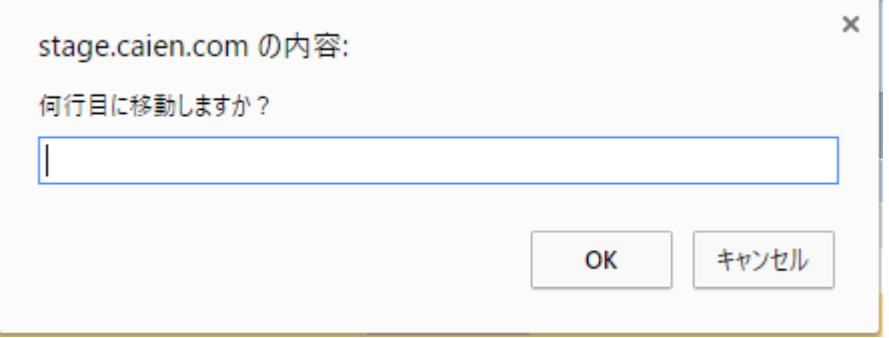

### ドラッグアンドドロップの場合

移動する行をドラッグし、移動先行の上でドロップします。

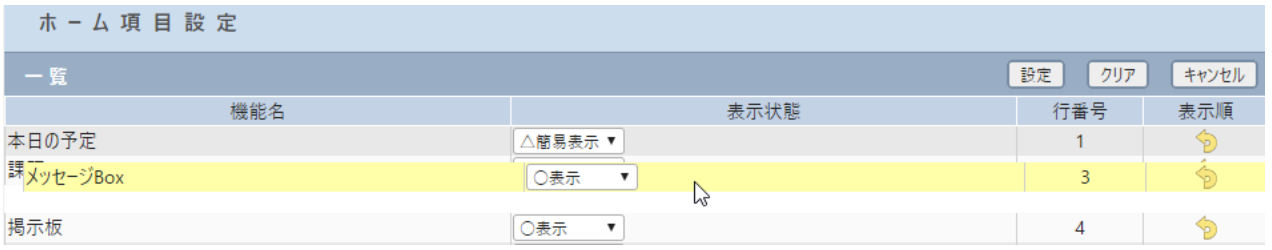

#### 4. 設定が完了したら [設定] をクリックします。[クリア] をクリックすると初期設定に戻ります。

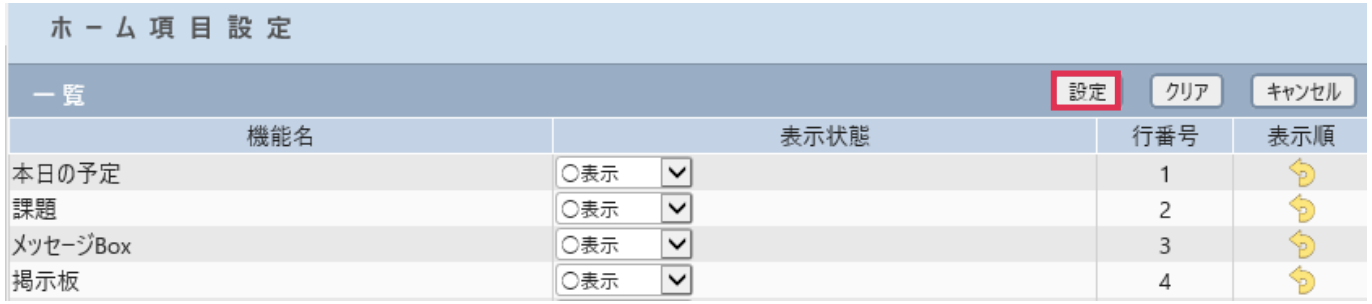

### 通知設定

<sup>1. [</sup>掲示板]の[通知設定]をクリックします。

| 最終整言日                             | 掲示板 |  | 通知設定 |
|-----------------------------------|-----|--|------|
|                                   |     |  |      |
| 平田 夏子<br>2017/06/05 11:55<br>test |     |  |      |

2. [掲示板設定]画面が表示されます。[話題登録通知]と[発言通知設定]を設定し[更新]をクリック

します。

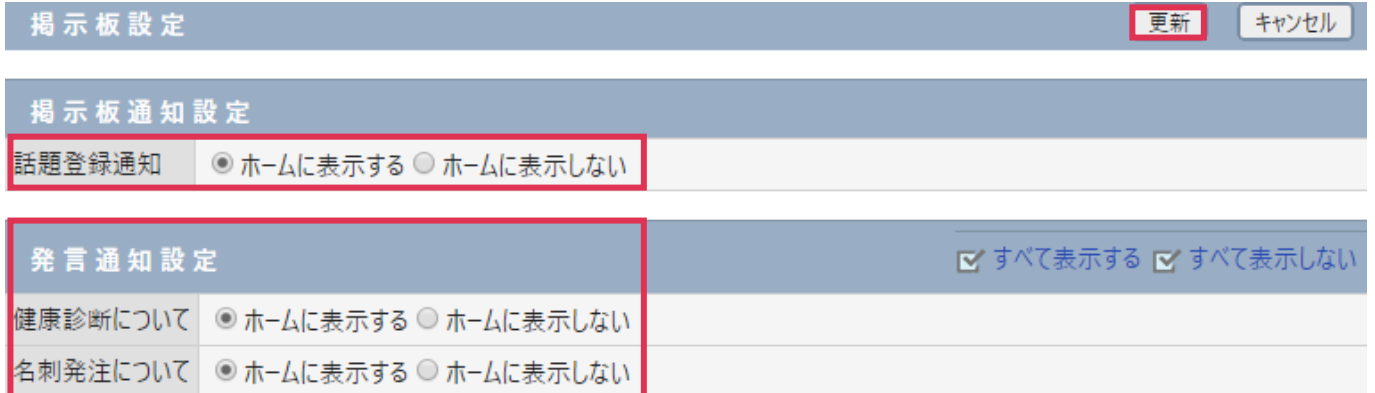

#### 各項目の詳細は下記の通りです。

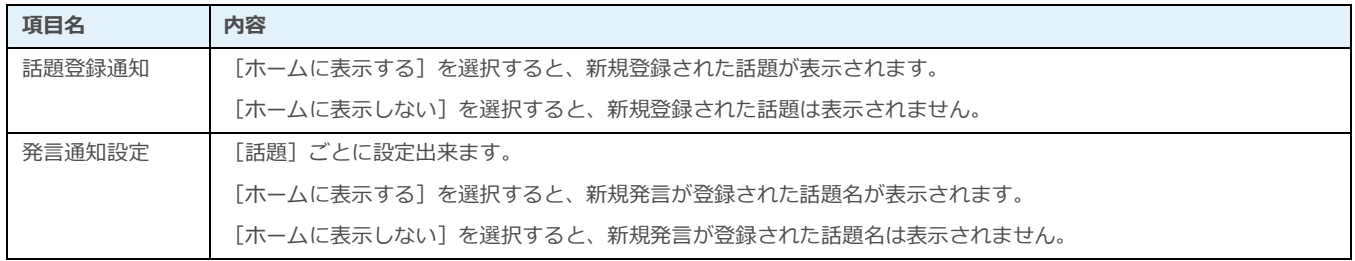